## 22.04. Schedules and periods

## **Schedules and periods**

**Schedules** are regular timeframes (e.g. monthly, fortnightly) that may be used for cyclical operations, such as program orders (special types of requisitions). There is no limit to the number of schedules.

**Periods** are specific timeframes which exist *within* schedules. Periods have a distinct start and end date. They must be sequential and must not have any overlapping dates or gaps between periods.

## Permission to add/edit schedules and periods

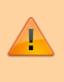

In a sync system, schedules and periods must be added on the **central server** and will then sync to other sites. Permission must be switched on for a user to add/edit schedules and periods.

- 1. Go to **Admin > Edit Users >** double click the user to be edited **> Permissions**.
- 2. In the Admin section, check the **Edit periods and period schedules** box.
- 3. Click **OK**.

|                                                                                                    | Ed                                                                                                    | lit user                                                                                                    |                          |                                                                                                    |                                                                                                    |
|----------------------------------------------------------------------------------------------------|----------------------------------------------------------------------------------------------------|----------------------------------------------------------------------------------------------------|--------------------------|----------------------------------------------------------------------------------------------------|----------------------------------------------------------------------------------------------------|
| User Admin                                                                                                    |                                                                                                    |                                                                                                    | s                        | tore: Gene                                                                                                    | ral Warehouse                                                                                                    |
| General Permissions Permi                                                                                                    | ssions (2) Perr                                                                                                    | missions (3)                                                                                                    | Login rights             | Details                                                                                                    | Dashboard                                                                                                    |
| Ordering                                                                                                    |                                                                                                    |                                                                                                    | A                        | dmin                                                                                                    |                                                                                                    |
| View purchase orders<br>Delete purchase orders<br>Edit purchase order pricing<br>Manage tenders<br>Finalise purchase orders<br>Authorise purchase orders<br>tems<br>Create new items<br>View items<br>Edit items<br>Delete items<br>Duplicate items<br>Create repacks or split stock<br>Edit repacks | Confirm p<br>Create & e<br>Create new<br>Edit & dek<br>Duplicate<br>Print purch<br>View inver<br>Enter inve<br>Edit inven<br>View cost<br>Edit item i<br>View DDD<br>Manage it | ete quotes<br>purchase orders<br>hase orders<br>ntory adjustments<br>ntory adjustments<br>tory adjustments<br>prices of stock<br>names, codes and<br>i information for it<br>em access | s<br>s<br>tunits<br>tems | Add / edit<br>Access ser<br>Edit author<br>Clone data<br>Edit insura<br>Edit period<br>oods receivin<br>View good<br>Add/edit g<br>Authorise go<br>pecial<br>Add / edit | ver administration<br>risers<br>bbase<br>ince providers<br>ls and period schedules<br>og<br>s received<br>oods received<br>ods received<br>ods received<br>ods received<br>currencies<br>reminders |
| View pricing information for items<br>Edit item units list<br>Merge two items<br>Add / edit departments                                                                                                    | Manage lo<br>Make item                                                                                                    | n inactive<br>default price                                                                                                    | oups                     | Add / edit<br>Add / edit<br>Add / edit                                                                                                    | prescribers                                                                                                    |
| Modify sell and cost prices of existing stock<br>Add / edit master list<br>Create and edit custom stock field value lists                                                                                                    | View stock                                                                                                    | k<br>nor on stock and                                                                                                    |                          | Add / edit<br>Add / edit<br>Merge pres<br>Add and ed                                                                                                    | scribers                                                                                                    |
| supplier invoices with issued stock                                                                                                    |                                                                                                    |                                                                                                    | Т                        | enders                                                                                                    |                                                                                                    |
| Update pack size, cost and sell price                                                                                                    |                                                                                                    |                                                                                                    |                          | Create & ed                                                                                                    | it tenders                                                                                                    |

## Adding schedules and periods

- 1. In the menu bar, click **Special** then **Periods...**
- 2. To create a new schedule, click the plus icon next to **Schedules**.

| 0.        | Schedules & Periods |          |      |
|-----------|---------------------|----------|------|
| Schedules |                     | •        | -    |
|           | Name                |          |      |
|           |                     |          | - 1  |
|           |                     |          | - 1  |
|           |                     |          |      |
| Periods   |                     | •        |      |
| Name      | Start date          | End date |      |
|           |                     |          |      |
|           |                     |          | - 1  |
|           |                     |          |      |
|           |                     |          |      |
|           |                     |          |      |
|           |                     | Cancel   | Save |

3. Name the schedule and click **Save**.

|      | Add/Edit a Schedule |  |
|------|---------------------|--|
|      |                     |  |
|      |                     |  |
|      |                     |  |
| Name | Monthly             |  |
|      |                     |  |
|      |                     |  |
|      |                     |  |
|      | Cancel Save         |  |
|      |                     |  |

4. To add periods within a schedule, highlight the schedule and click the plus icon next to **Periods**.

| 0           | Schedules & Periods |          |      |
|-------------|---------------------|----------|------|
|             |                     |          |      |
| Schedules   |                     | -        |      |
|             | Name                |          |      |
| Fortnightly |                     |          |      |
| Monthly     |                     |          |      |
|             |                     |          |      |
|             |                     |          |      |
|             |                     |          |      |
|             |                     |          |      |
|             |                     |          | _    |
| Periods     |                     | +        | -    |
| Name        | Start date          | End date | _    |
|             |                     |          |      |
|             |                     |          |      |
|             |                     |          |      |
|             |                     |          |      |
|             |                     |          | _    |
|             |                     |          |      |
|             |                     |          |      |
|             |                     |          |      |
|             |                     | Cancel   | Caus |
|             |                     | Cancer   | Save |

5. Name the period, enter its start and end dates, then click **Save**. You can type dates in the boxes or click the icon to select dates from the calendar.

|          | Add/Ed       | lit a Period |      |
|----------|--------------|--------------|------|
|          |              |              |      |
| Schedule | Monthly      |              | ٢    |
| Name     | January 2020 |              |      |
| From     | 1/1/20       | To 31/1/20   |      |
|          |              | Cancel       | Save |

6. Keep adding all the periods within the schedule. If necessary, you can edit a period by double clicking on it.

7. When you are finished, click **Save**.

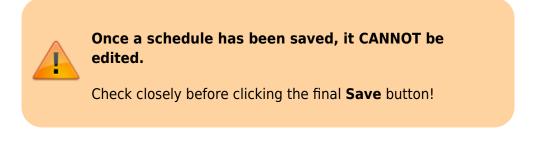

| Schedules                                                         |                                      | 🛨 💻                                      |
|-------------------------------------------------------------------|--------------------------------------|------------------------------------------|
|                                                                   | Name                                 |                                          |
| Fortnightly                                                       |                                      |                                          |
| Monthly                                                           |                                      |                                          |
|                                                                   |                                      |                                          |
|                                                                   |                                      |                                          |
|                                                                   |                                      |                                          |
|                                                                   |                                      |                                          |
|                                                                   |                                      |                                          |
|                                                                   |                                      |                                          |
| Periods                                                           |                                      |                                          |
|                                                                   |                                      | •                                        |
| Name                                                              | Start date                           | End date                                 |
| Name<br>January 2020                                              | 1/1/20                               | 31/1/20                                  |
| Name<br>January 2020<br>February 2020                             | 1/1/20<br>1/2/20                     | 31/1/20<br>29/2/20                       |
| Name<br>January 2020<br>February 2020<br>March 2020               | 1/1/20<br>1/2/20<br>1/3/20           | 31/1/20<br>29/2/20<br>31/3/20            |
| Name<br>January 2020<br>February 2020                             | 1/1/20<br>1/2/20                     | 31/1/20<br>29/2/20                       |
| Name<br>January 2020<br>February 2020<br>March 2020               | 1/1/20<br>1/2/20<br>1/3/20           | 31/1/20<br>29/2/20<br>31/3/20            |
| Name<br>January 2020<br>February 2020<br>March 2020<br>April 2020 | 1/1/20<br>1/2/20<br>1/3/20<br>1/4/20 | 31/1/20<br>29/2/20<br>31/3/20<br>30/4/20 |

Previous: 22.03. mSupply client / server installation part 3 || Next: 22.05. Web browser access via TSPlus

From: https://docs.msupply.org.nz/ - **mSupply documentation wiki** 

Permanent link: https://docs.msupply.org.nz/admin:schedules\_periods?rev=1584119988

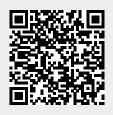

Last update: 2020/03/13 17:19